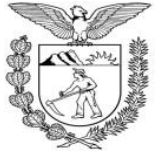

**Secretaria de Estado da Administração e da Previdência – SEAP Departamento de Administração de Material – DEAM**

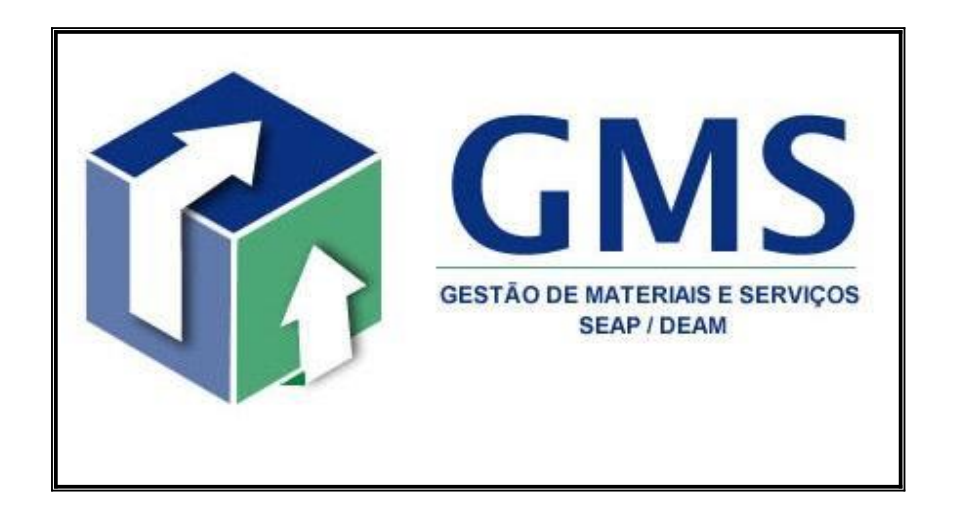

## **Cadastro de Fornecedores**

# **TUTORIAL**

## **Junho / 2018**

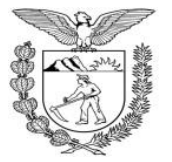

**Secretaria de Estado da Administração e da Previdência – SEAP Departamento de Administração de Material – DEAM**

#### **1. INTRODUÇÃO**

O módulo GMS – Fornecedores é parte integrante do Sistema de Gestão de Materiais, Obras e Serviços – GMS, e foi desenvolvido para atender às necessidades do Estado do Paraná de credenciamento de Fornecedores interessados em vender produtos ou prestar serviços aos órgãos integrantes da administração pública.

#### **2. CADASTRAMENTO INICIAL**

#### **2.1. ONDE COMEÇAR**

Para efetuar o cadastramento inicial, o Fornecedor deverá acessar o site do "Portal de Compras do Governo do Paraná" no endereço eletrônico: [http://www.comprasparana.pr.gov.br.](http://www.comprasparana.pr.gov.br/)

Acesse a opção: >> "Cadastro de Licitantes do Estado" >> "Cadastro Inicial de Fornecedor", conforme tela a seguir:

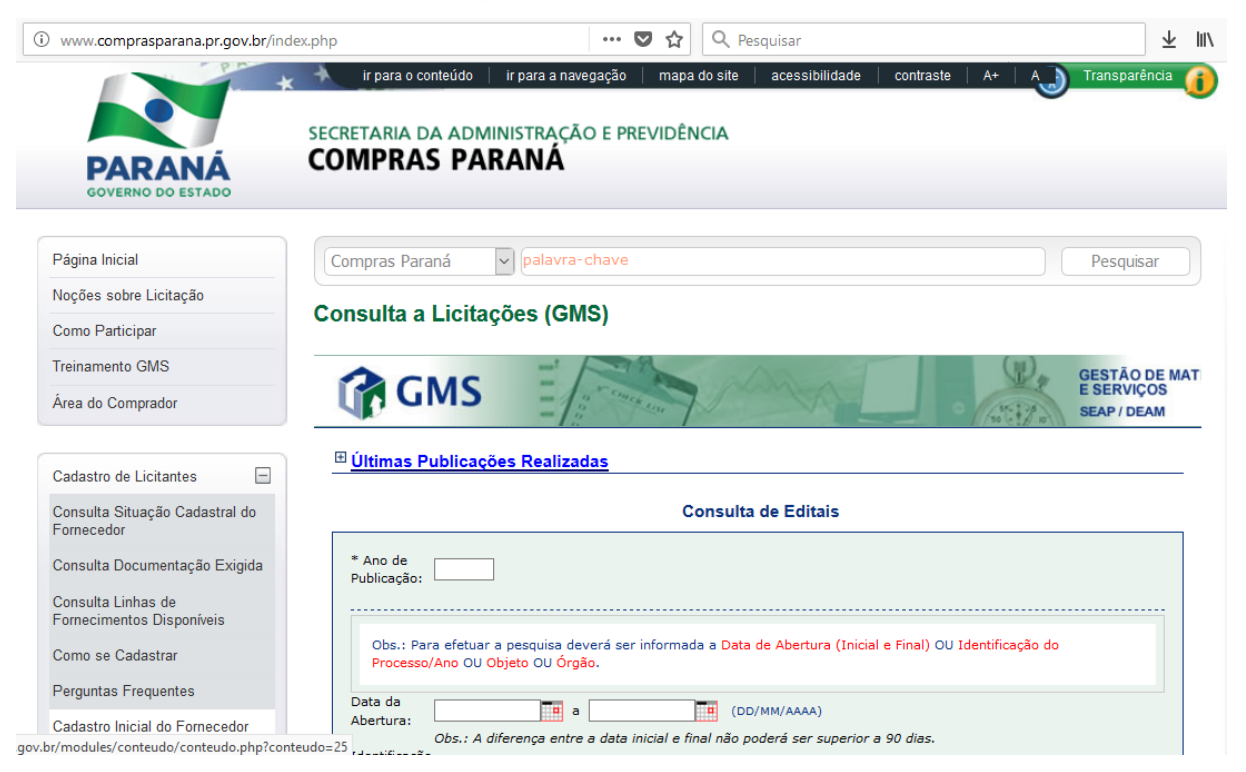

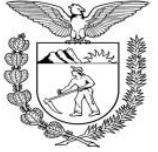

**Secretaria de Estado da Administração e da Previdência – SEAP Departamento de Administração de Material – DEAM**

#### **Pessoa Física ou Jurídica**

Após selecionar a opção de "Cadastro Inicial de Fornecedor", a seguinte tela será apresentada:

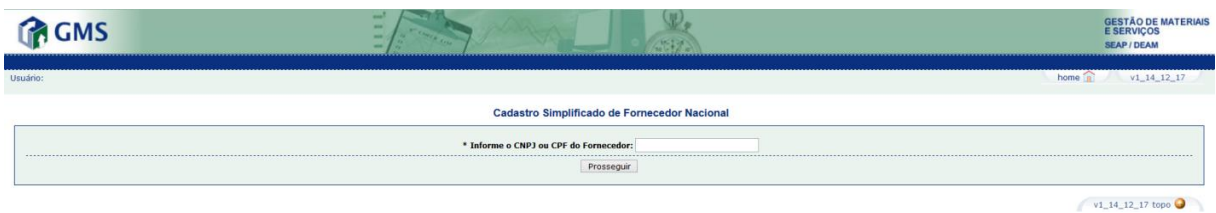

Nesta etapa, deve ser informado o CPF ou CNPJ do Fornecedor correspondente e clicar no botão [Prosseguir].

Caso o CFP ou CNPJ do Fornecedor não conste no cadastro, a seguinte tela será apresentada:

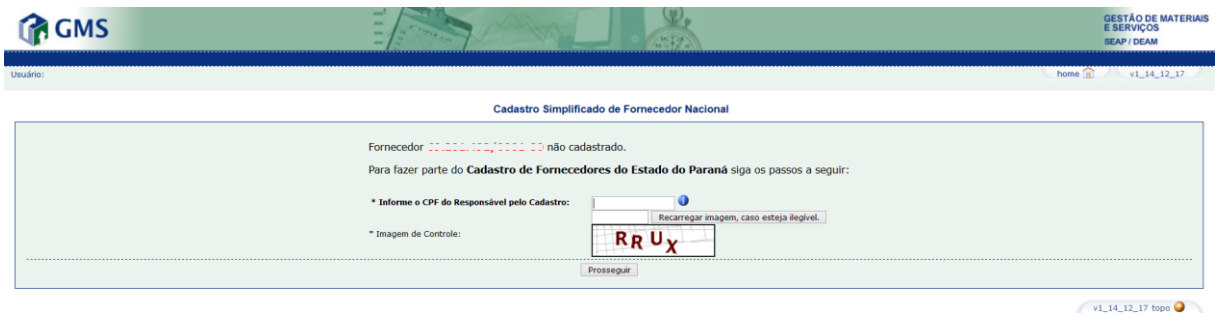

Indique o CPF do responsável pelo cadastro e preencha a 'Imagem de Controle', no espaço reservado, digite os caracteres de segurança (*captcha*), exatamente como são apresentados no quadro colorido. Clique no botão [Prosseguir].

Caso o CPF do Responsável pelo cadastro não conste no cadastro da Central de Segurança do Estado do Paraná, será necessário clicar no botão [Fazer um Novo Cadastro]:

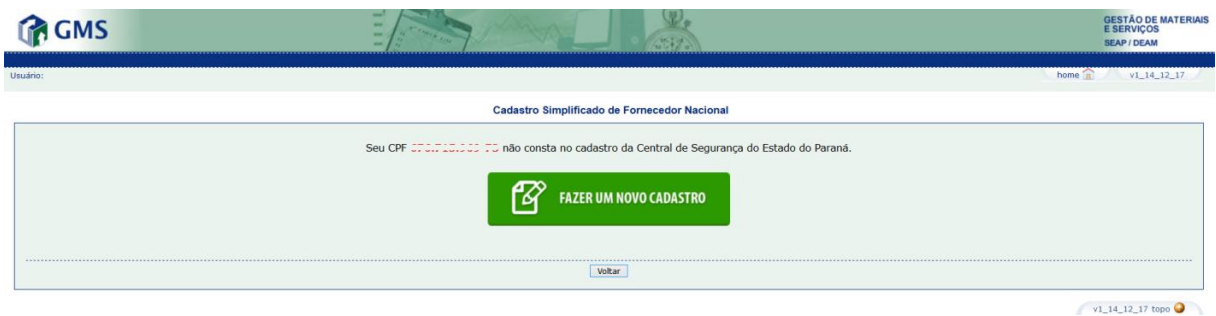

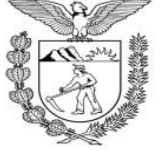

**Secretaria de Estado da Administração e da Previdência – SEAP Departamento de Administração de Material – DEAM**

#### **Como Cadastrar Novo Usuário**

Você será encaminhado para a página 'Crie uma conta', conforme o exemplo:

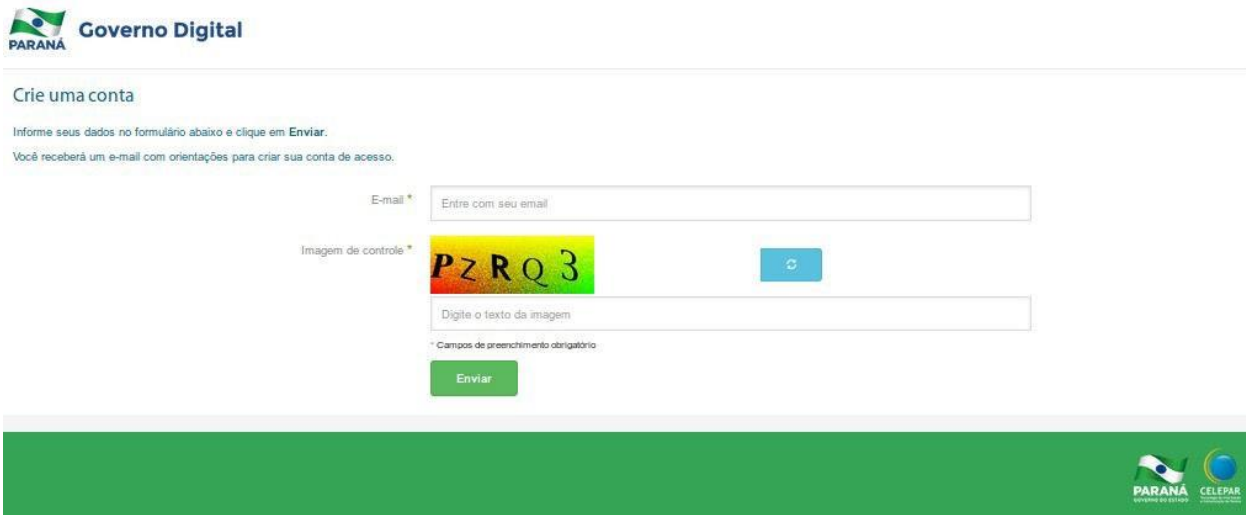

A partir dessa tela, o usuário deve informar os dados para o cadastro, observando que os campos contendo o sinal asterisco (\*) são de preenchimento obrigatório. Preencha os campos da seguinte maneira:

- 'E-mail', digite o endereço de e-mail para o qual deseja receber mensagens relacionadas ao sistema.
- 'Imagem de Controle', no espaço reservado, digite os caracteres de segurança (captcha), exatamente como são apresentados no quadro colorido. Caso necessite, gere um novo conjunto de caracteres através do ícone

Para confirmar a operação, clique no botão [Enviar]. Nesse momento é enviado um e-mail de confirmação para a continuidade do cadastro, sendo apresentada a tela a seguir:

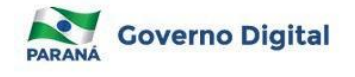

#### Verifique seu e-mail

Enviamos para o e-mail informado um link que lhe permitirá dar prosseguimento ao seu cadastro. Caso não receba o e-mail com o link nos próximos minutos, verifique sua caixa de spam ou informe seu e-mail novamente. O link tem validade de uso de 24 horas. Passado este tempo, será necessário repetir o procedimento para receber um novo link.

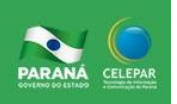

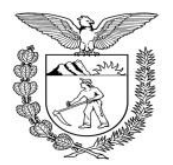

#### **ESTADO DO PARANÁ Secretaria de Estado da Administração e da Previdência – SEAP Departamento de Administração de Material – DEAM**

Leia com atenção as instruções apresentadas na tela e siga as orientações para prosseguimento do cadastro através do link enviado para o endereço de e-mail informado.

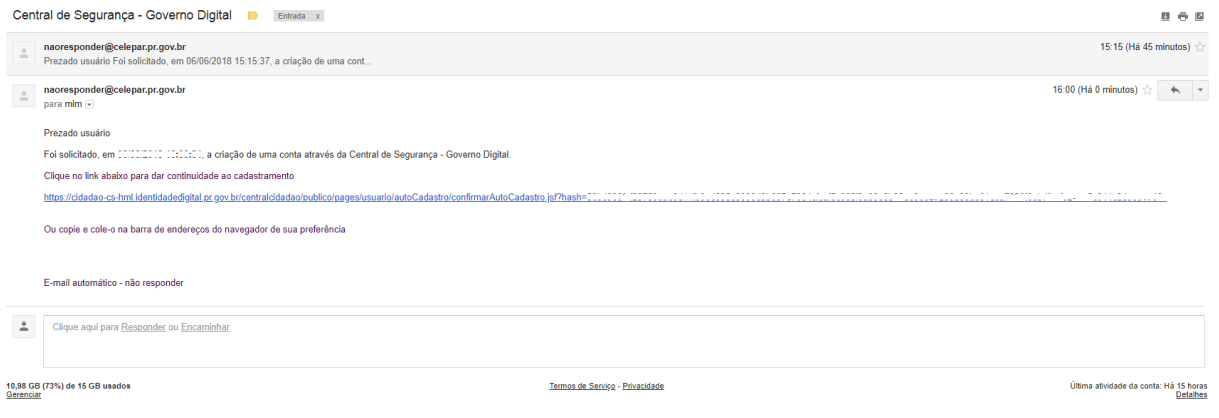

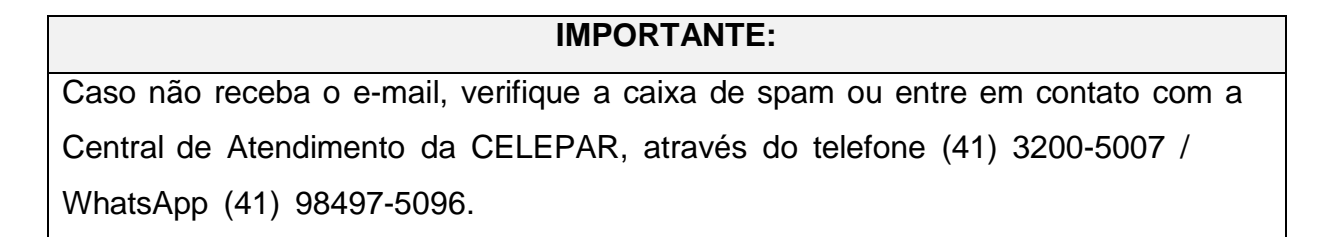

Ao receber o e-mail, leia as instruções e clique no link indicado, será apresentada a tela:

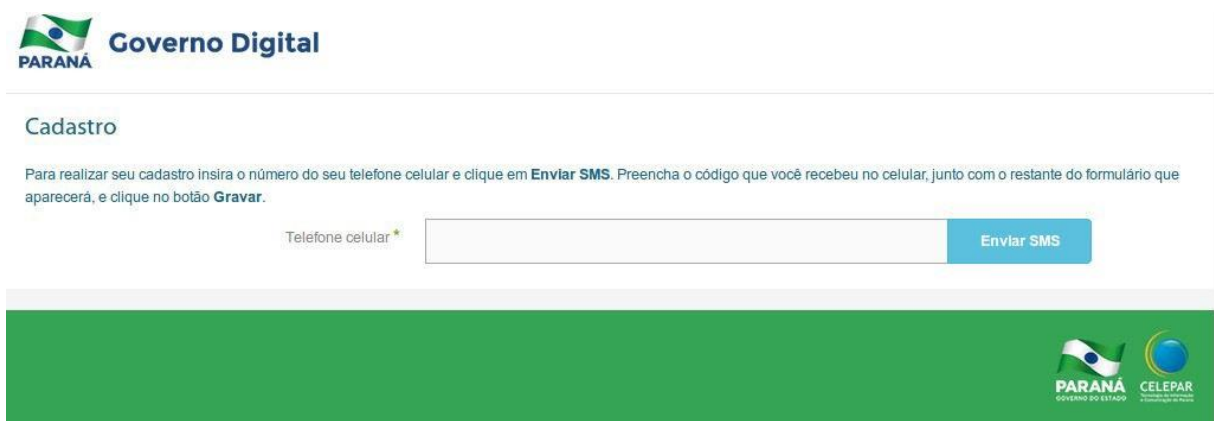

No campo 'Telefone Celular', informe o número de telefone celular para o qual deseja receber a mensagem referente ao cadastramento e clique no botão 'Enviar SMS'.

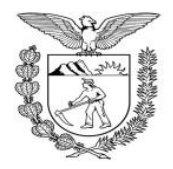

**Secretaria de Estado da Administração e da Previdência – SEAP Departamento de Administração de Material – DEAM**

➢ Caso o usuário já esteja cadastrado, é apresentada uma tela de aviso, conforme o exemplo:

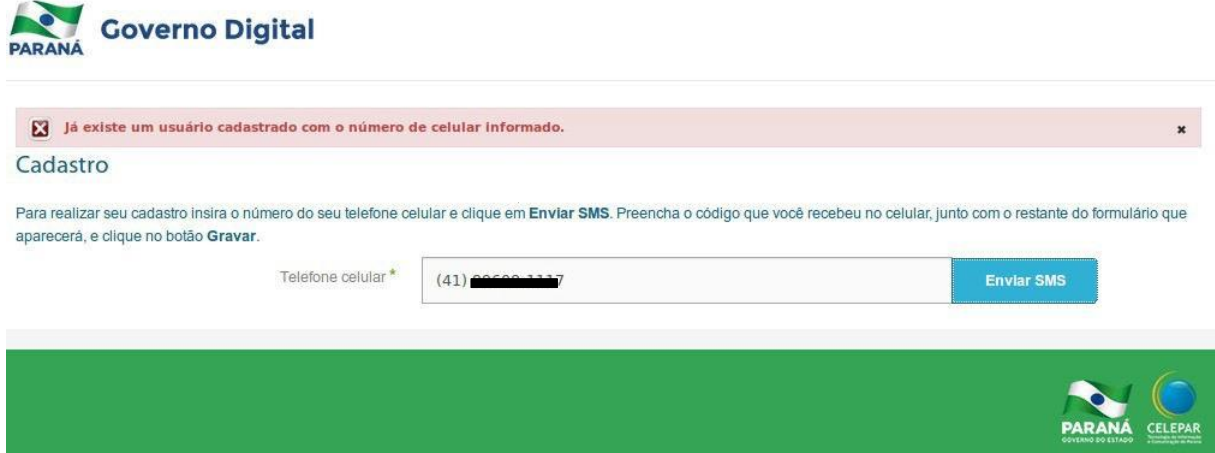

Neste caso, volte a tela inicial e acesse o sistema desejado. Em caso de esquecimento ou necessidade de mudança da senha, clique na ação 'Recuperar/Alterar Senha'. Qualquer dúvida quanto a este procedimento, leia capítulo especial de instruções sobre recuperar e alterar senhas neste manual.

#### **3 COMO ACESSAR O SISTEMA GMS**

Acesse o navegador web e informe o endereço do sistema GMS < <http://www.gms.pr.gov.br/> >. Será apresentada a tela inicial, conforme o exemplo:

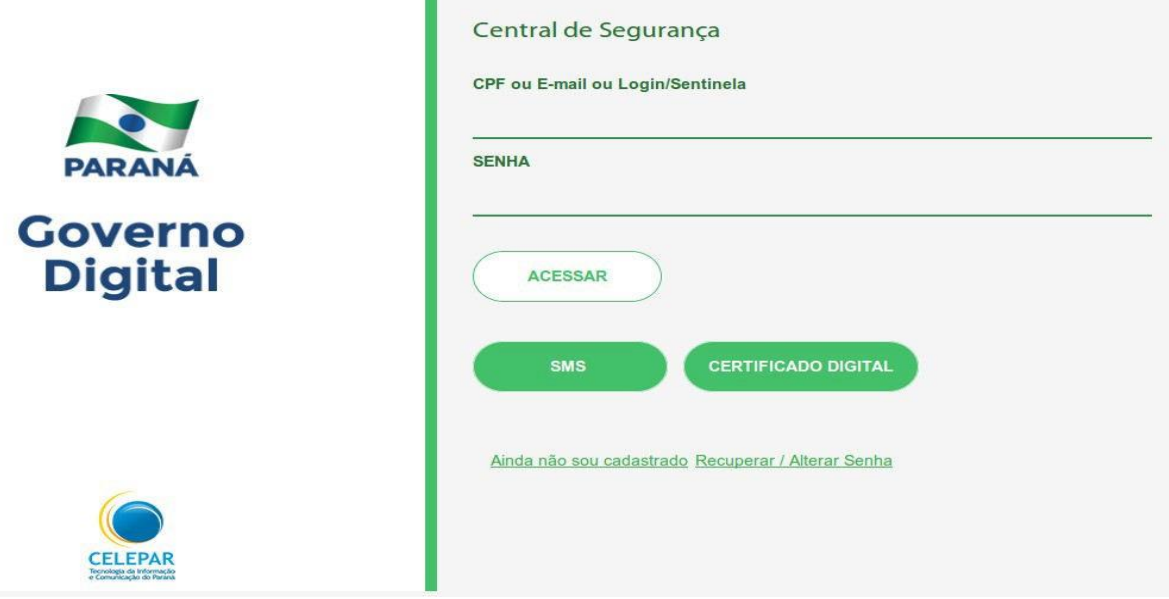

A partir desta tela é possível, realizar as seguintes operações, de acordo com a opção correspondente:

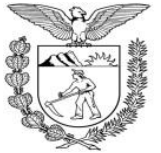

**Secretaria de Estado da Administração e da Previdência – SEAP Departamento de Administração de Material – DEAM**

- Acessar o Sistema GMS, escolhendo entre as seguintes opções:
	- Número do CPF e senha;
	- E-mail e senha;
	- Login/Sentinela e Senha;
	- Certificado Digital Nesta forma de acesso, insira o certificado digital, clique na opção 'Acessar com Certificado Digital' e informe a senha correspondente ao certificado;
	- SMS e senha Nesta forma de acesso, digite o número do GPF e os quatro últimos números do celular, clique no botão 'Enviar SMS'. Na tela seguinte, informe o número recebido no celular, através da mensagem SMS e clique no botão 'Confirmar'.
- Efetuar o Cadastro do Usuário;
- Manter atualizados os dados de cadastro do usuário (válido também para usuários do sistema Sentinela – versão corporativa e Identidade Digital); e
- Resolver problemas de acesso, ou trocar sua senha.

Ao acessar a Central de Segurança, o usuário será encaminhado à página do Sistema GMS que apresentará tela a seguir:

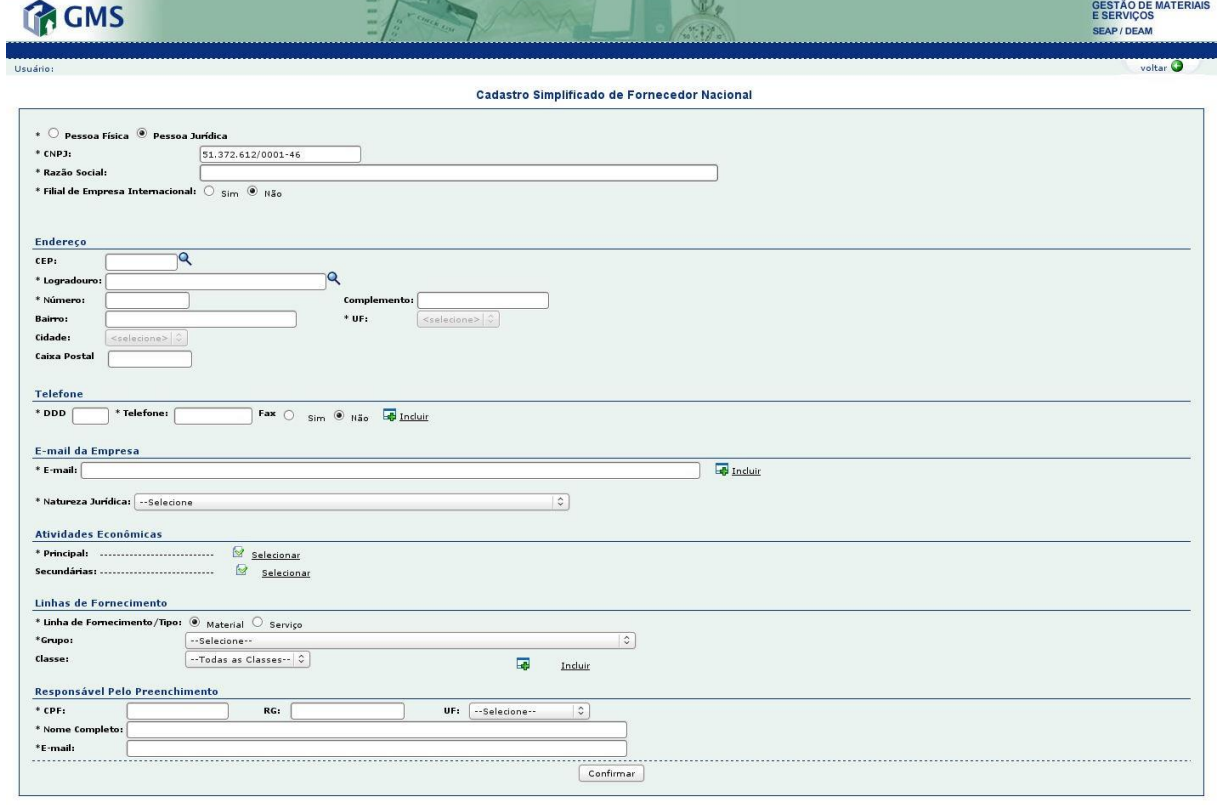

 $\bigcirc$  topo  $\bigcirc$ 

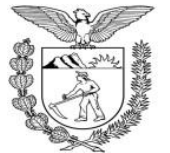

**Secretaria de Estado da Administração e da Previdência – SEAP Departamento de Administração de Material – DEAM**

Preenchimento dos Blocos:

a. **Informações de Pessoa Jurídica**: neste bloco deverá ser informada a "Razão Social" do Fornecedor e o indicativo de uma filial de Empresa Internacional.

b. **Endereço**: informar o CEP referente ao endereço do Fornecedor e clicar na "lupa" (imagem a direita do CEP). Clicando-se na Lupa o sistema exibirá o logradouro, bairro, cidade e UF referentes ao CEP. Caso a informação de logradouro não exista para o CEP informado (no caso de CEP de município), a informação de logradouro será habilitada para ser preenchida manualmente. As informações de "Número", "Complemento" e "Caixa Postal" deverão ser preenchidas manualmente. Obs.: Somente os campos contendo o sinal asterisco (\*) são de preenchimento obrigatório.

c. **Telefone**: preencher as informações de "DDD", "Telefone" e "Fax", após preenchimento clicar no link "Incluir" a direita da informação de "Fax" para que a inclusão seja validada. Pode-se preencher mais de um telefone/fax.

d. **E-mail**: informar o e-mail de contato da empresa, após preenchimento clicar no link "Incluir" a direita da informação. Pode-se preencher mais de um e-mail. Deve-se atentar para o preenchimento desta informação, pois será através dos e-mails informados neste bloco que serão enviadas todos as mensagens relativas ao Cadastro do Fornecedor.

e. **Natureza Jurídica**: selecionar a Natureza Jurídica aplicável ao Fornecedor, conforme CNPJ (em azul na figura abaixo). *Ex.: 203-8 – Sociedade de Economia Mista.*

f. **Atividades Econômicas**: selecionar a atividade econômica principal/secundárias para a qual o Fornecedor deseja seu credenciamento. Esta informação deverá ser compatível com o cadastro de CNPJ do Fornecedor (em vermelho na figura abaixo). Somente a Atividade Econômica

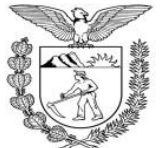

**Secretaria de Estado da Administração e da Previdência – SEAP Departamento de Administração de Material – DEAM**

principal será de preenchimento obrigatório. *Ex.: Atividade Econômica Principal 6311-9/00 Tratamento de dados, provedores de serviços de aplicação e serviços de hospedagem na internet.*

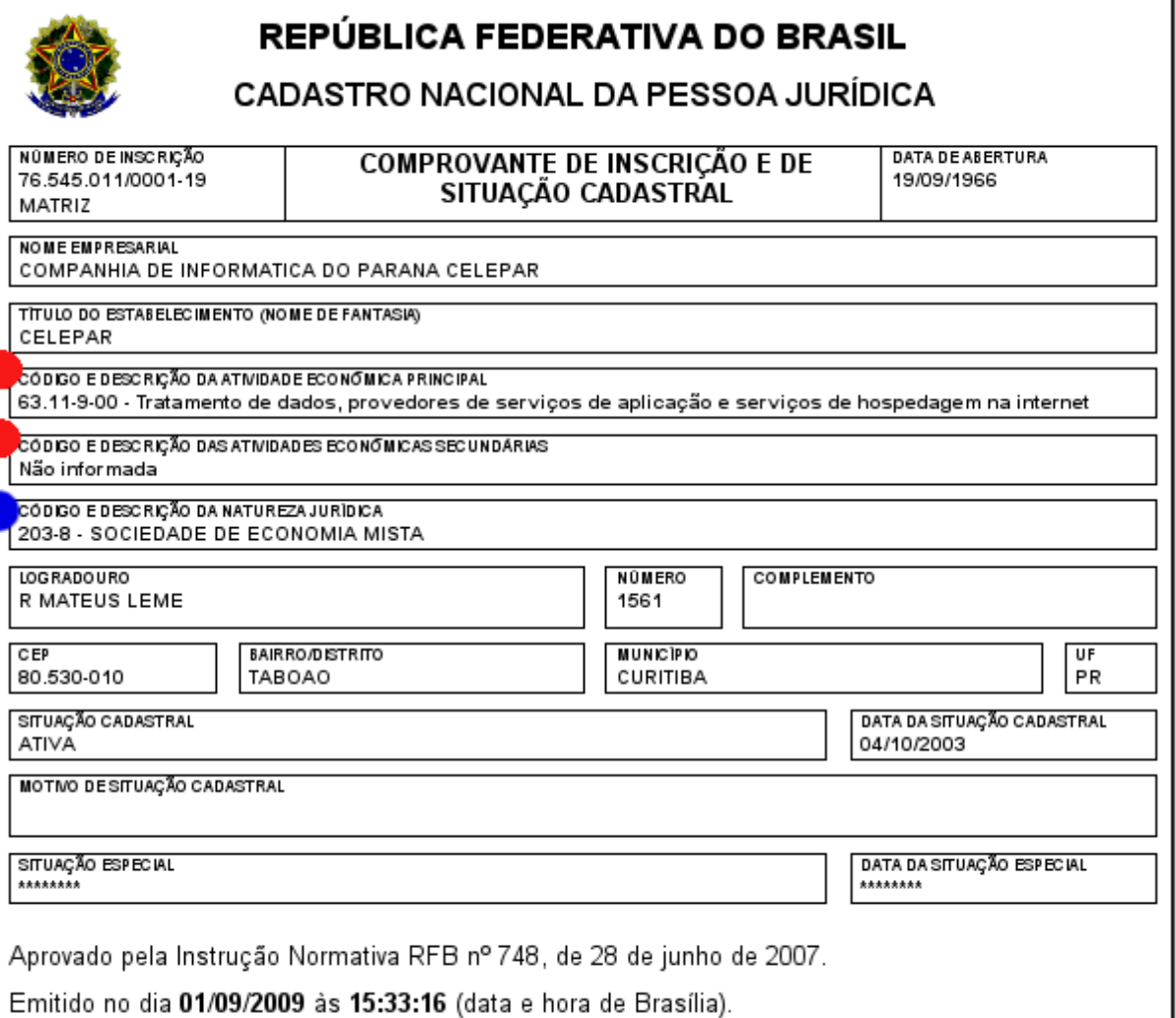

Para buscar uma atividade econômica basta clicar no clicar "Selecionar", sistema apresentará tela a seguir:

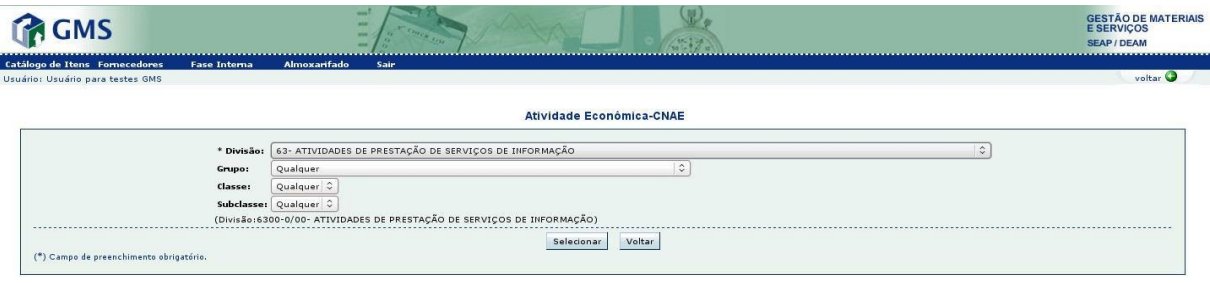

topo O

٦

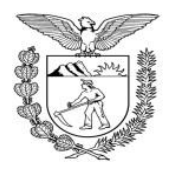

#### **ESTADO DO PARANÁ Secretaria de Estado da Administração e da Previdência – SEAP Departamento de Administração de Material – DEAM**

Somente a informação de "Divisão" será obrigatória, as outras informações ("Grupo", "Classe" e "Subclasse") deverão ser preenchidas somente se constarem do cadastro do CNPJ.

O exemplo apresentado irá selecionar até "Classe".

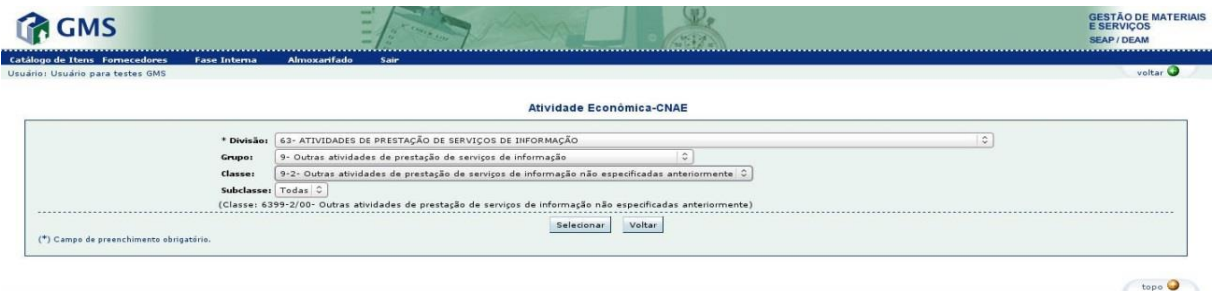

Após encontrar a Atividade econômica adequada, clicar no botão [Selecionar].

g. **Linhas de Fornecimento**: selecionar o tipo da linha de fornecimento: "Material" ou "Serviço. Selecionar o "Grupo" (obrigatório) /"Classe" (não obrigatória) e clicar no link "Incluir" a direita. Poderão ser cadastradas todas as linhas de fornecimento que sejam de interesse do fornecedor.

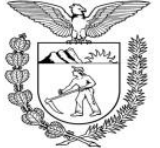

**Secretaria de Estado da Administração e da Previdência – SEAP Departamento de Administração de Material – DEAM**

A seguir, segue um exemplo de preenchimento de Cadastro Inicial:

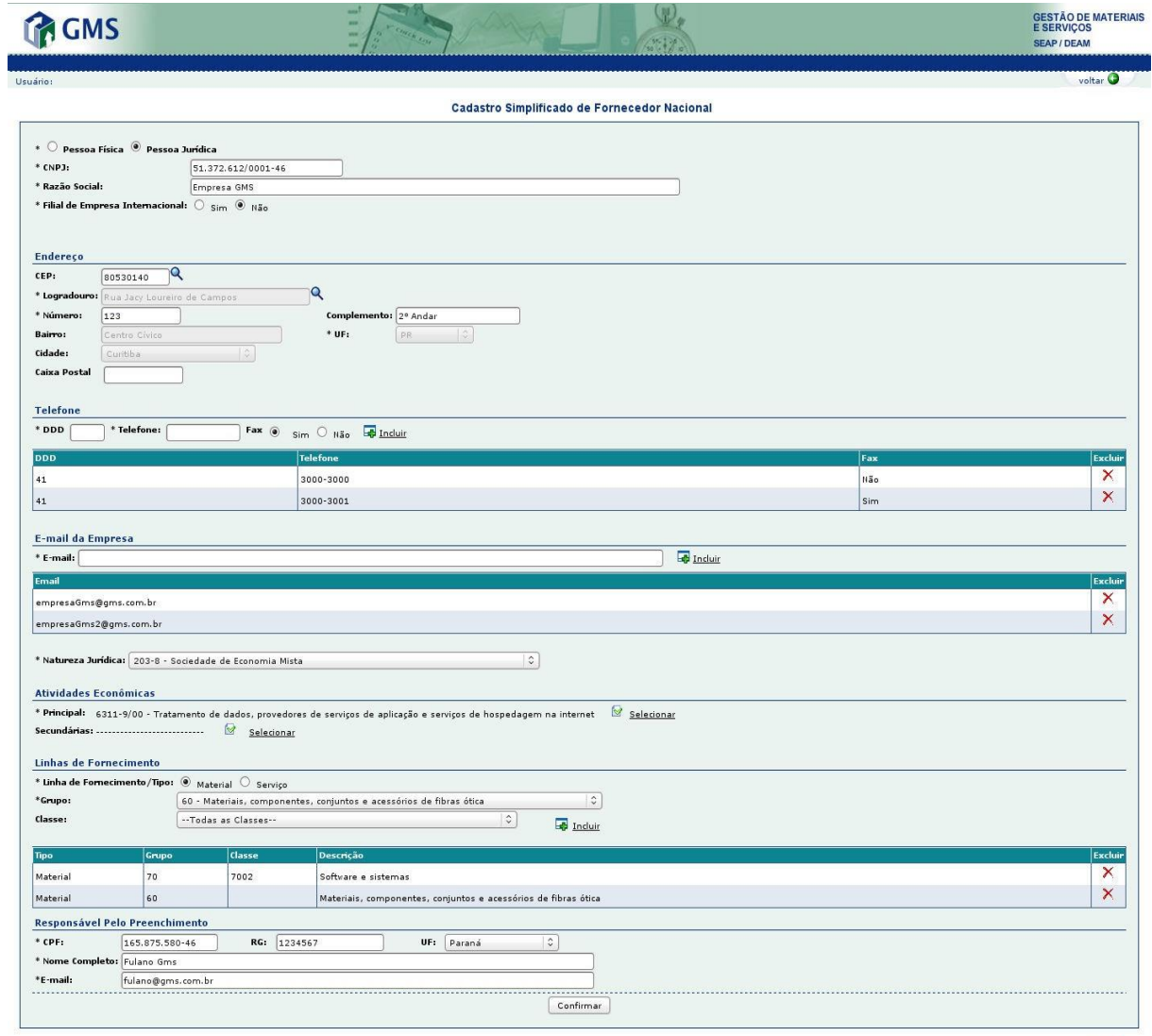

 $\leftarrow$  topo

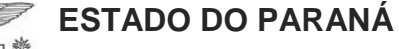

**Secretaria de Estado da Administração e da Previdência – SEAP Departamento de Administração de Material – DEAM**

### **4. CONFIRMAÇÃO DO CADASTRO INICIAL DE FORNECEDOR**

Após conferir as informações preenchidas, clique no botão [Confirmar]. O Sistema apresentará a tela abaixo confirmando a inclusão do cadastro inicial.

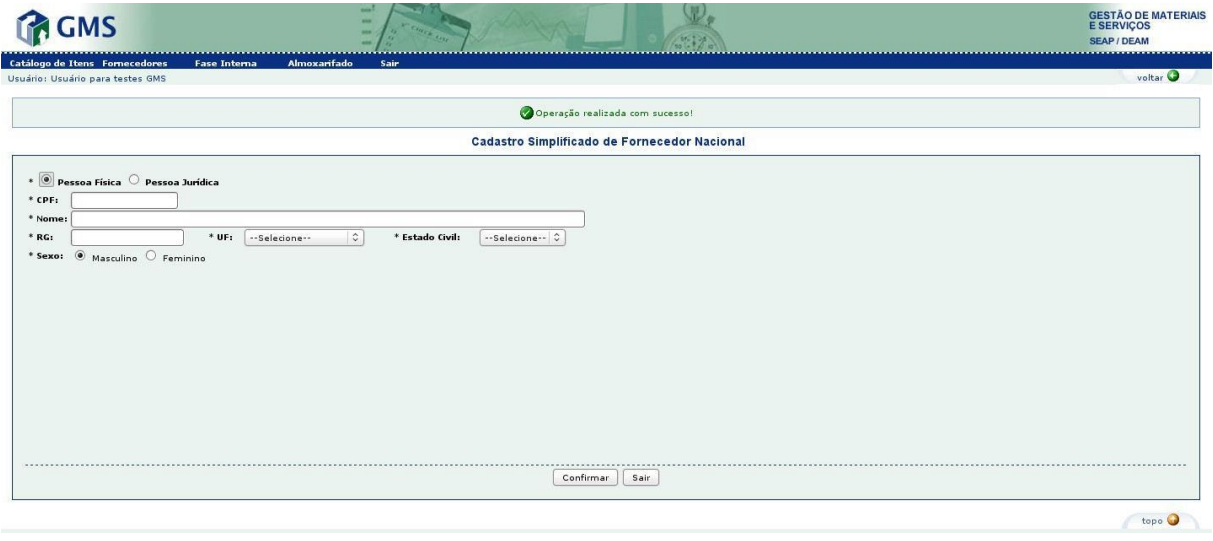

Após concluir o Cadastro Inicial, o cadastro deverá ser completado conforme consta no próximo passo deste tutorial (Cadastro Completo).

#### **5. CADASTRO COMPLETO**

Para complementar seu cadastro e habilitar-se como fornecedor do Estado o usuário deverá acessar a página Compras Paraná, [http://www.comprasparana.pr.gov.br,](http://www.comprasparana.pr.gov.br/) em Cadastro de Licitantes do Estado, funcionalidade GMS – Área Restrita com seu usuário e senha, buscar a funcionalidade Documentação.

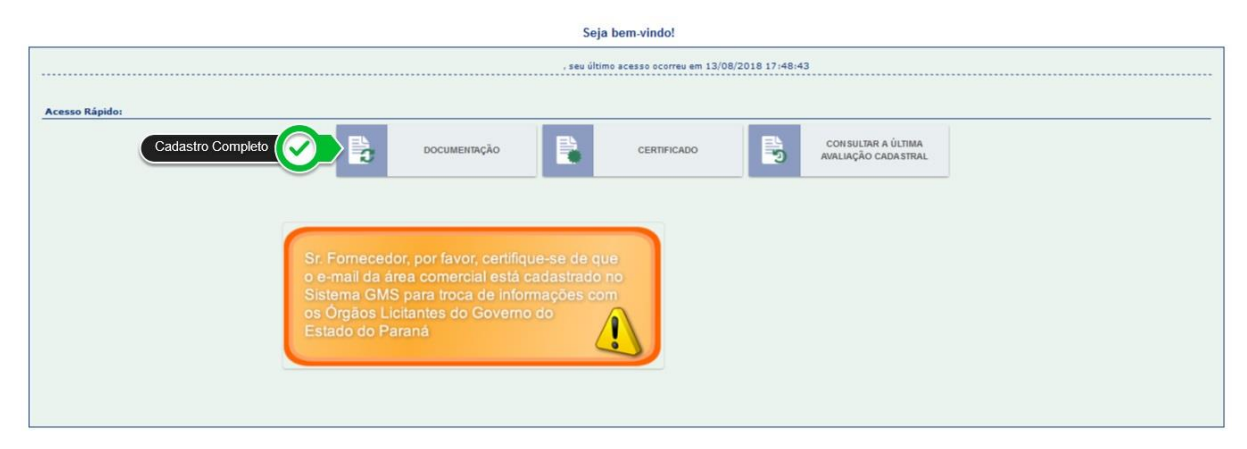

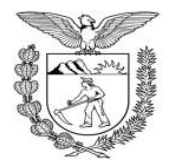

#### **ESTADO DO PARANÁ Secretaria de Estado da Administração e da Previdência – SEAP Departamento de Administração de Material – DEAM**

Após o preenchimento de todas as informações solicitadas na complementação do cadastro, clique no botão [Liberar Cadastro para avaliação] para que seja avaliado pela comissão de avaliação.

O usuário será informado, por e-mail, a situação de seu cadastro após a avaliação (aprovado ou devolvido para correção).